# COMO ALTERAR A SENHA DO<br>E-MAIL ACADÊMICO

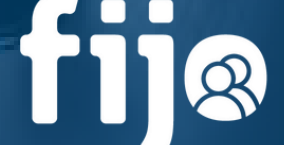

Fundação<br>**Irmão José Otão** 

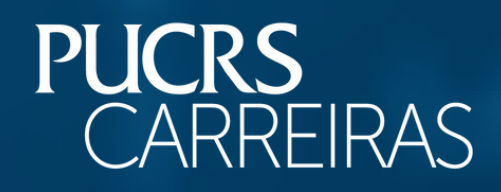

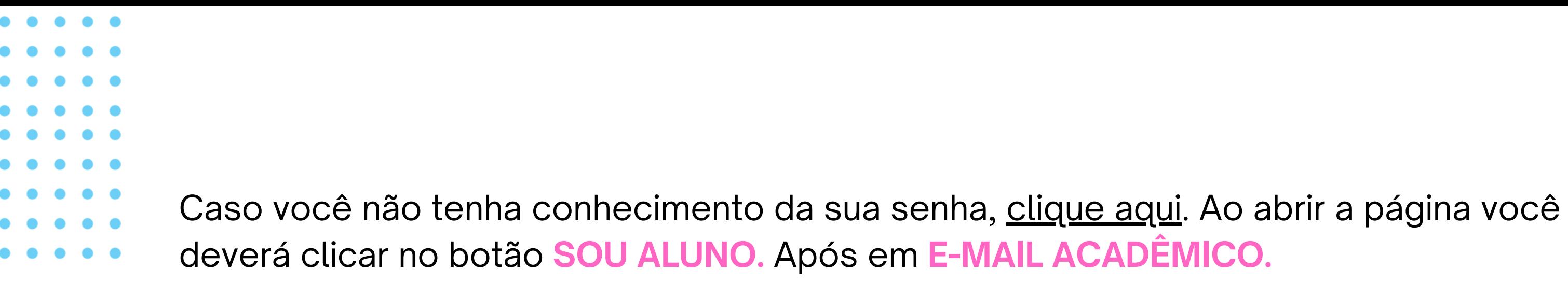

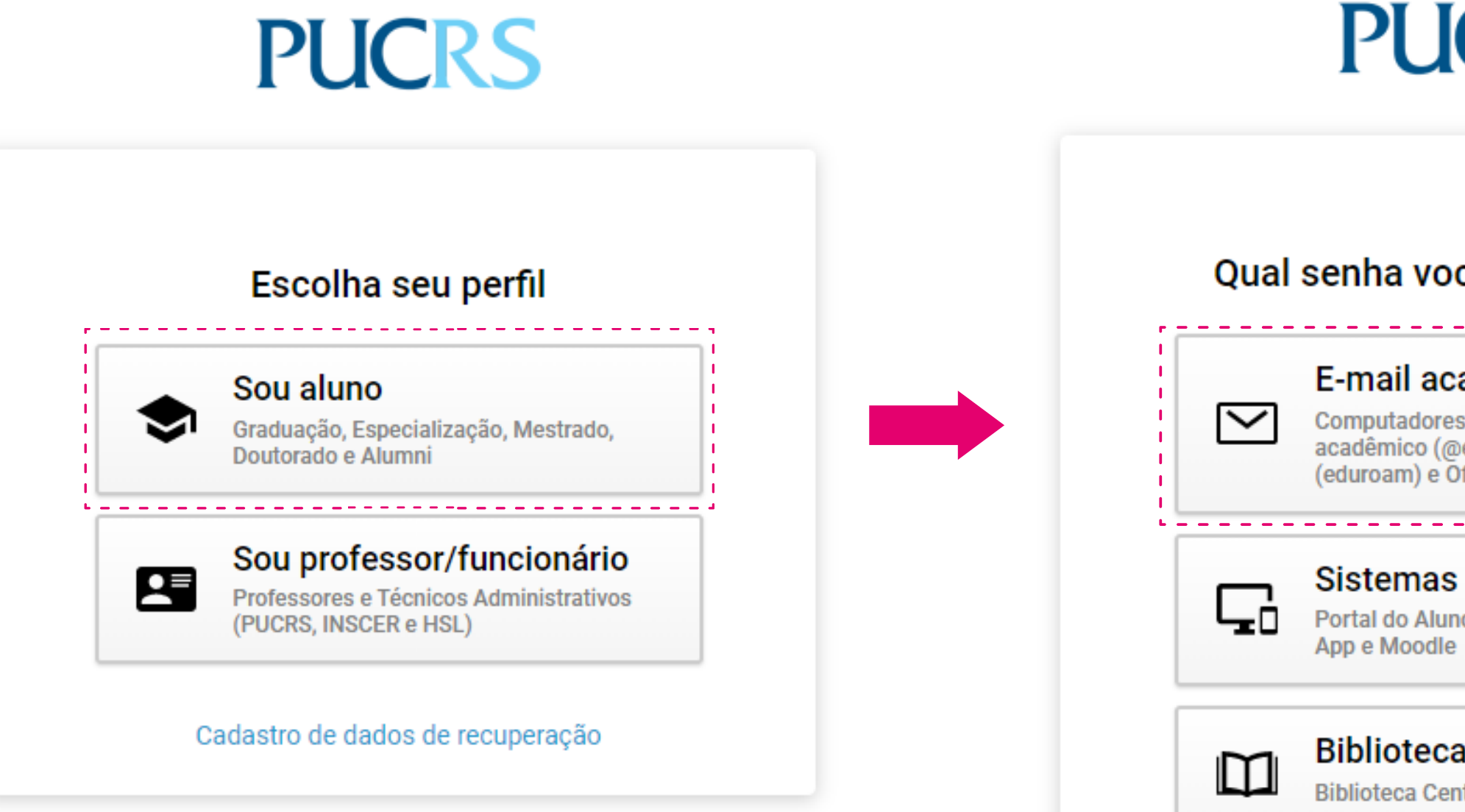

# **PUCRS**

## Qual senha você deseja alterar?

## E-mail acadêmico

Computadores do campus, E-mail acadêmico (@edu.pucrs.br), Wi-fi (eduroam) e Office 365

Portal do Aluno, Sistema de Matrícula. App e Moodle

## **Biblioteca**

**Biblioteca Central** 

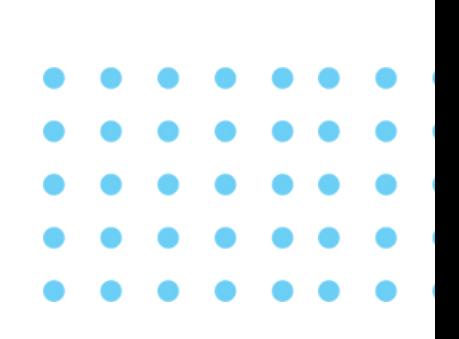

Logo após, clique em **RECUPURAR SENHA?**, insira sua **matrícula** no campo solicitado e clique em "continuar".

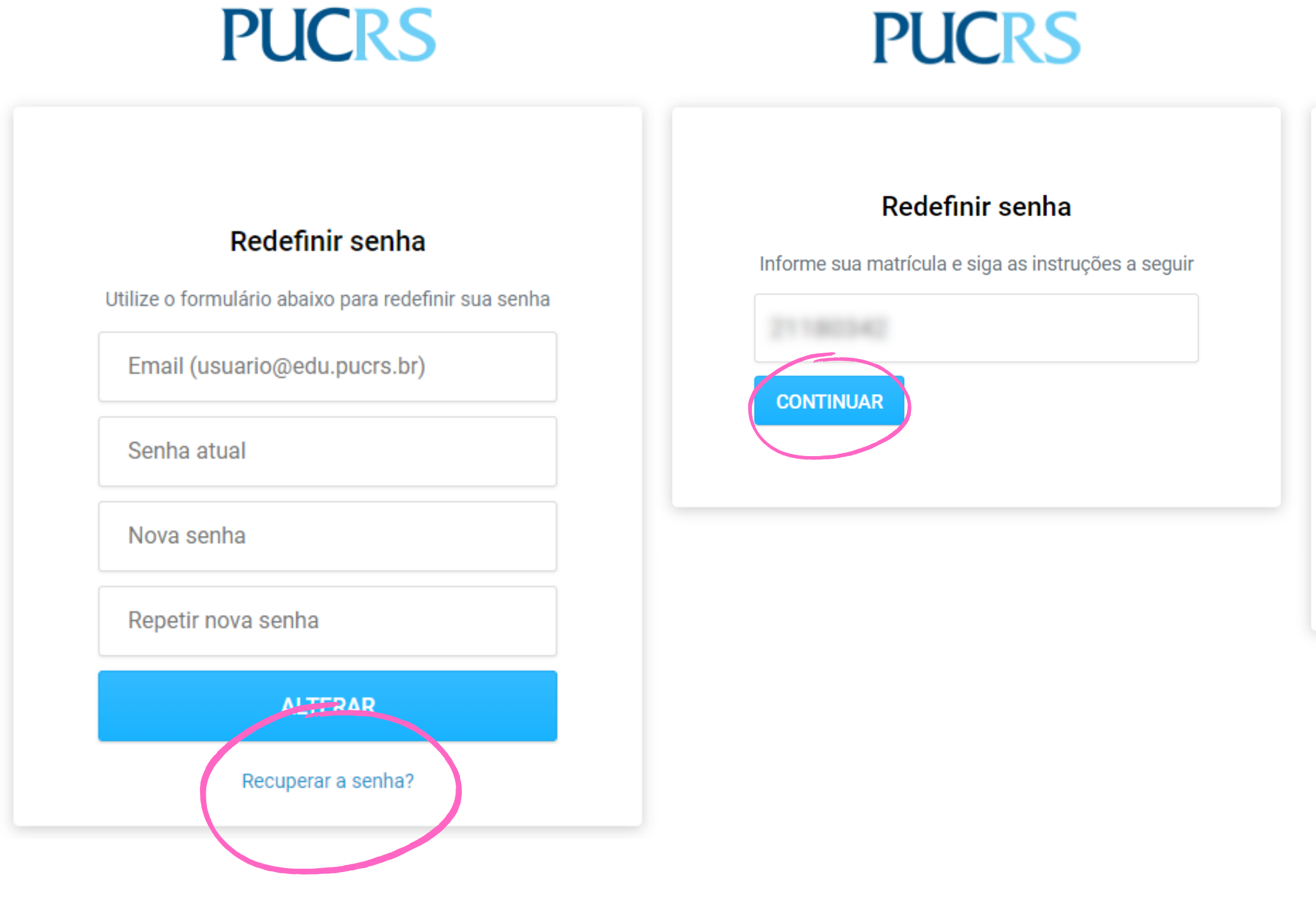

# **PUCRS**

### Redefinir senha

Precisamos confirmar que essa conta realmente pertence a você. Escolha como você quer receber o código de verificação:

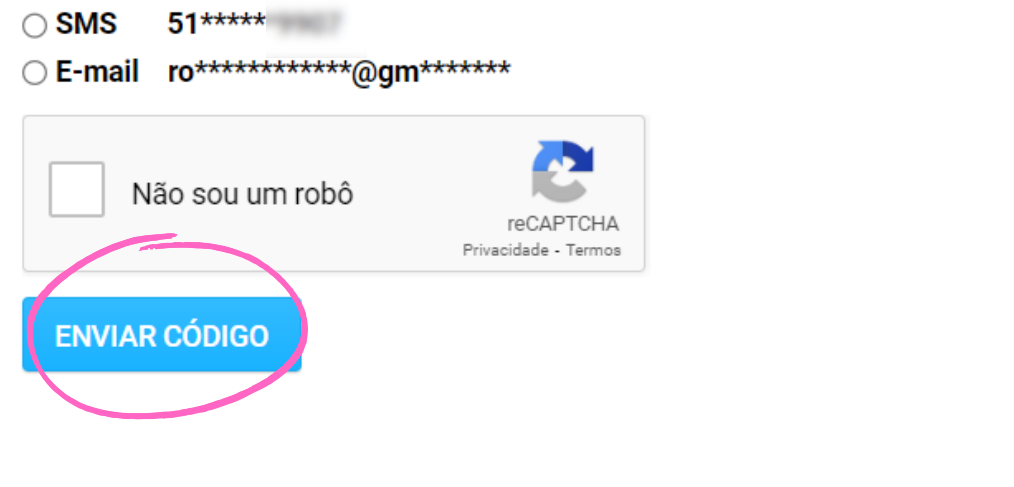

Escolha a opção de redefinição de senha através de um código de verificação, após clique em "não sou um robô" e no botão "Enviar Código".

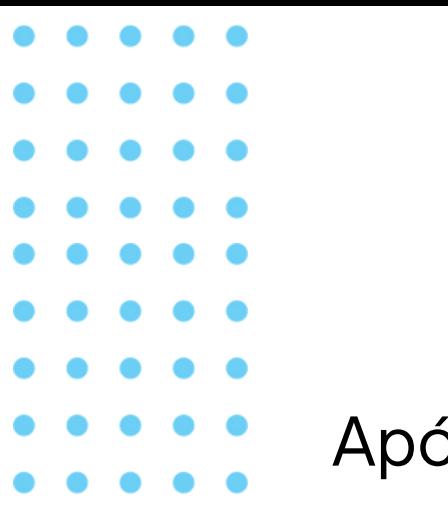

Após a inserção do **código de verificação**, você será direcionado para outra tela para que realize a redefinição da senha. Escolha uma nova senha e clique em **ALTERAR.**

# **PUCRS PUCRS** Redefinir senha Um SMS com o código de verificação acaba de ser enviado para Redefinir senha 51\*\*\*\*\* Utilize o formulário abaixo para redefinir sua senha Nova senha Não sou um robô Repetir nova senha reCAPTCHA Privacidade - Termos **ALTERAR CONTINUAR**

# **PUCRS**

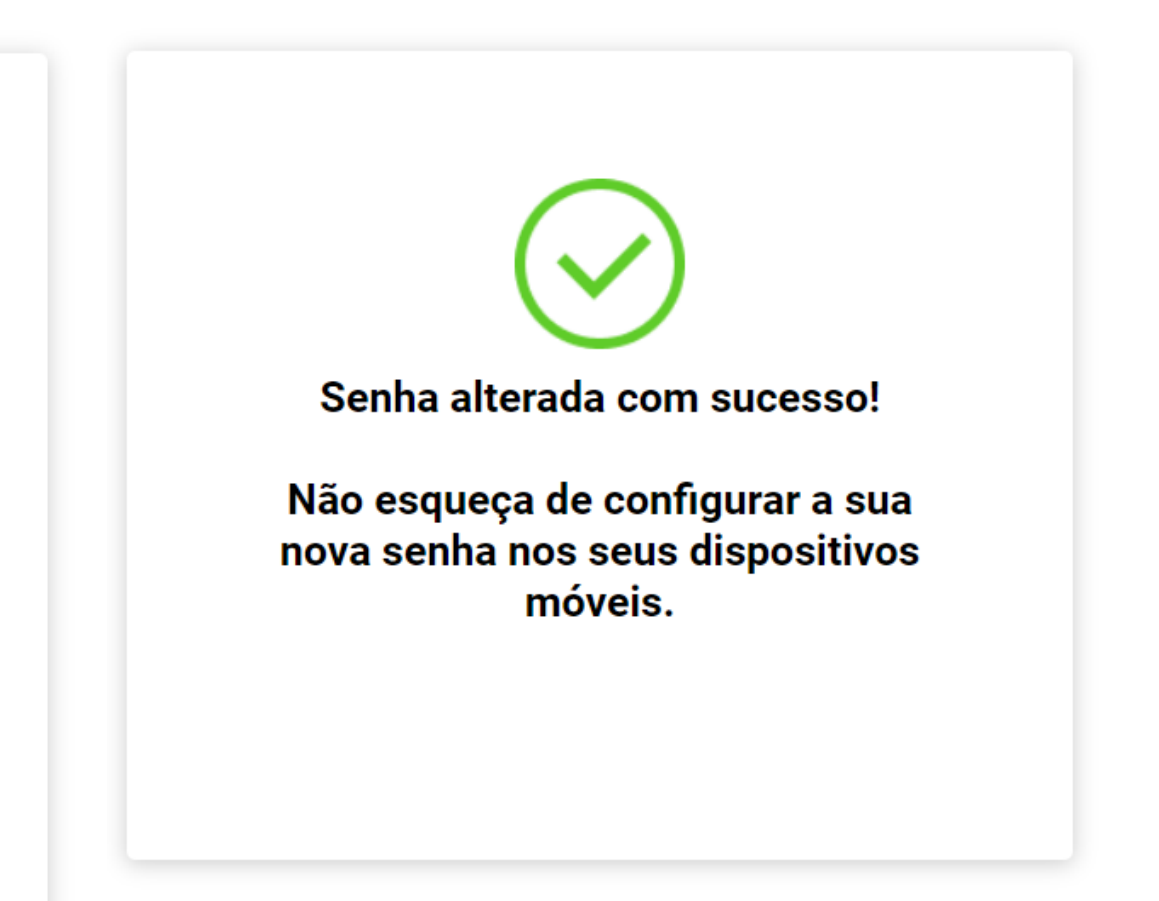

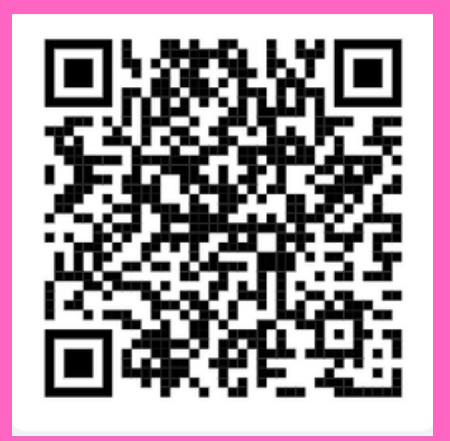

 $\bigcirc$ **Não se preocupe, estamos aqui para ajudá-lo!** Se tiver alguma dúvida, basta escanear o QR Code e conversar com nosso atendimento.

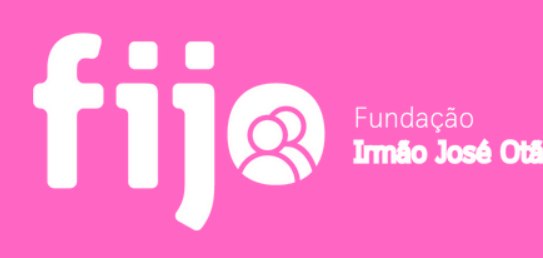

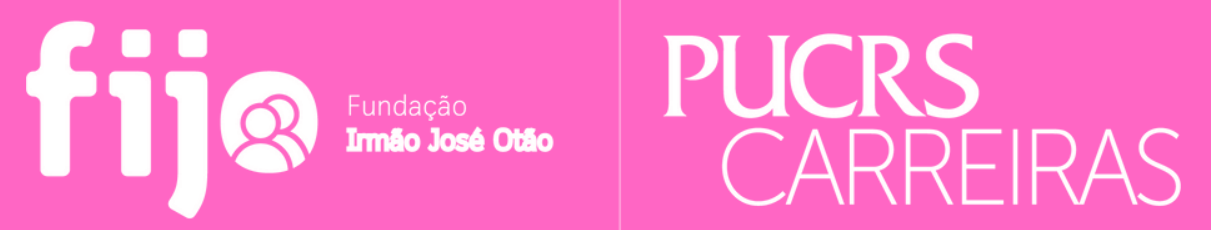

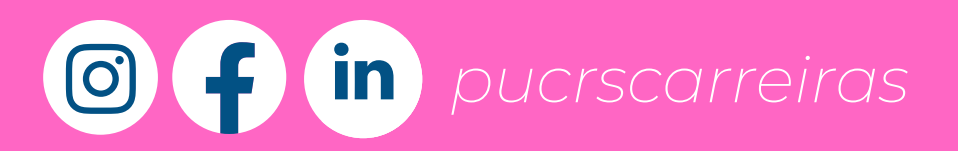

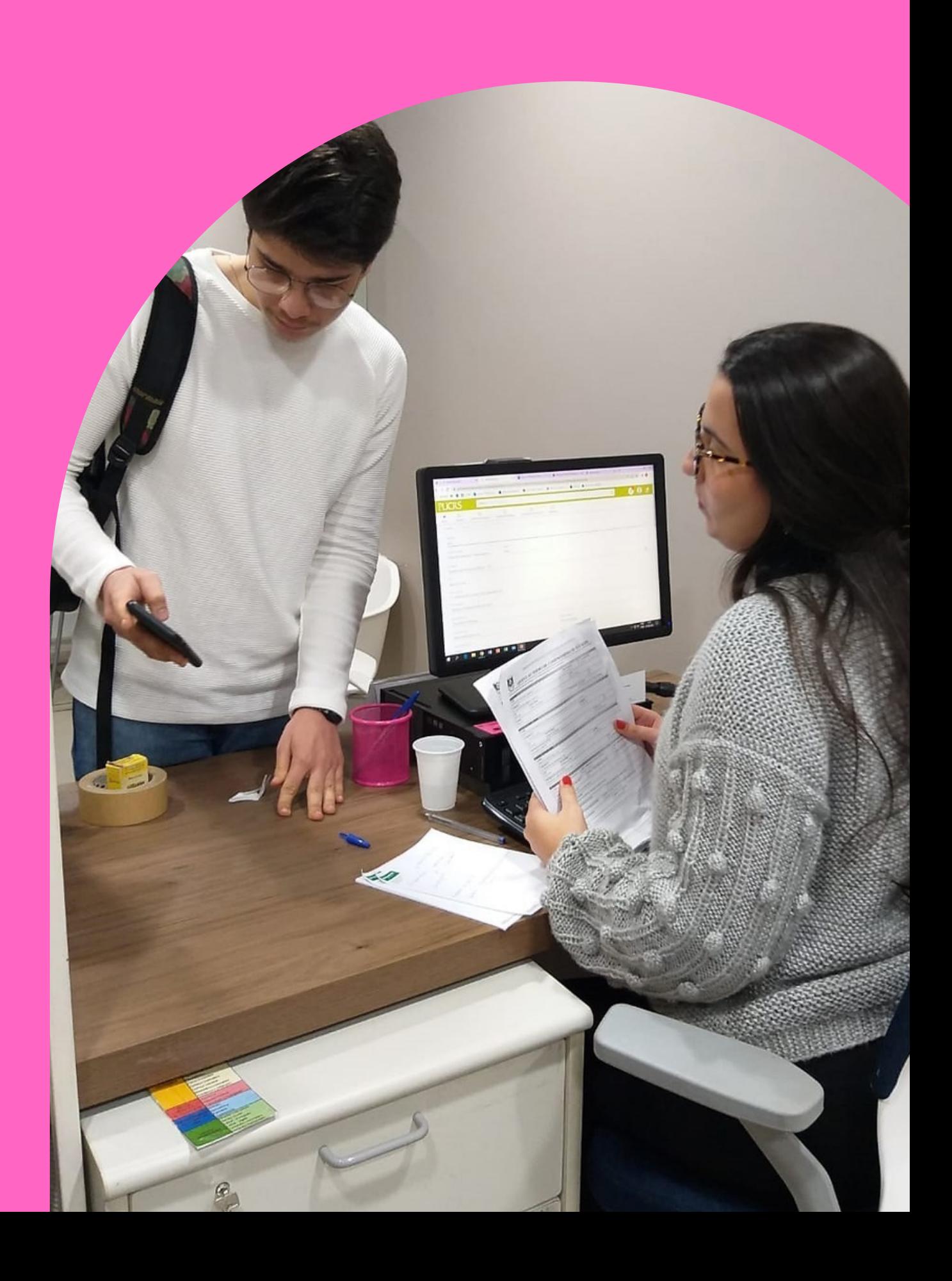